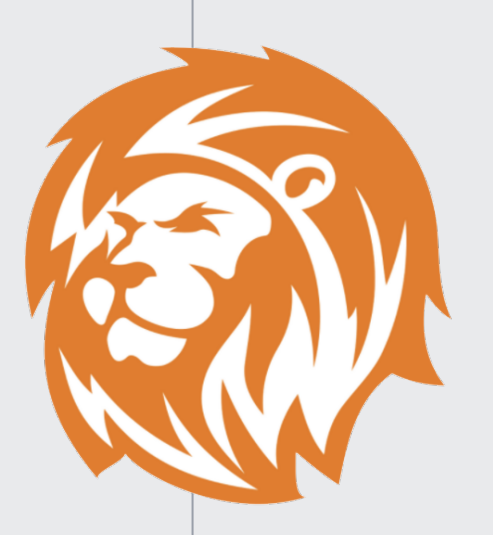

## 開設マニュアル

自動売買ツール「SIMBA」をお渡しするために 必要な口座開設のマニュアル

## **o スマホの設定 (iPhone)**

設定前の準備をします。

設定**→Safari→**「サイト越えトラッキングを防ぐ」と「全ての**Cookie**をブロック」をオフにする。

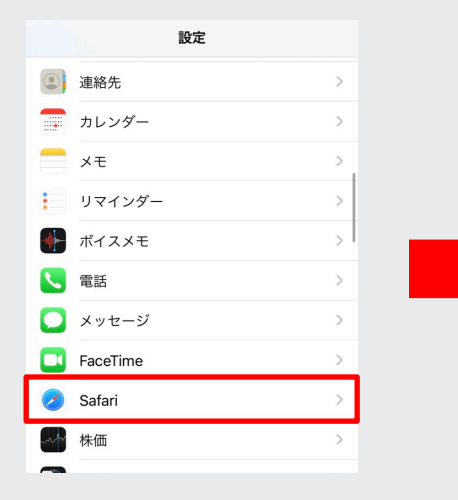

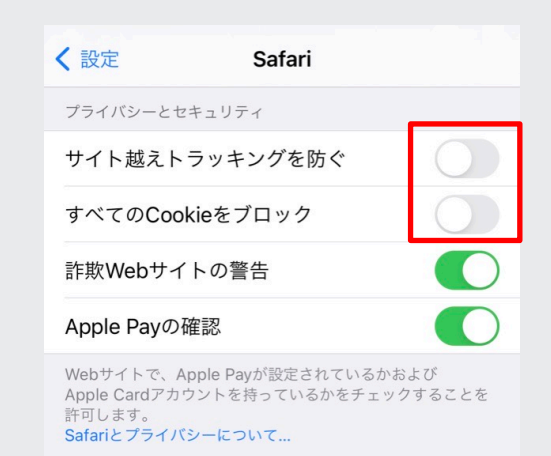

## **o スマホの設定 (Android)**

### 設定前の準備をします。

**Chrome**アプリ**→**設定**→**プライバシー**→**「トラッキング拒否」をオフにする

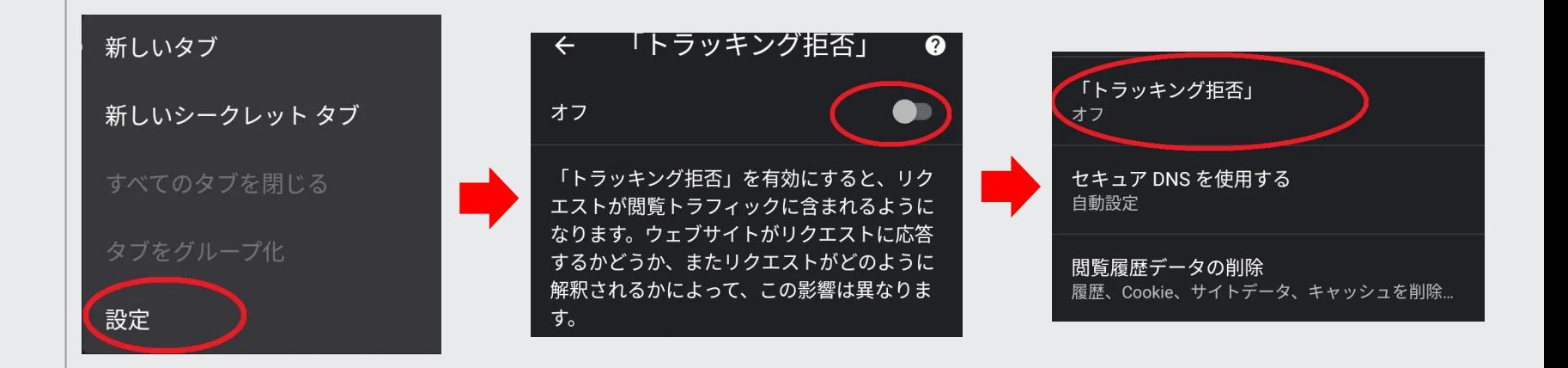

## LINEFX専用口座を開設

**LINE FX**証券の口座を開設します。

登録をすると相場の急変動が起きた時に**LINE**の通知でお知らせがきます。

通知があることによって相場の急変に対応することができ、

損失を最低限に抑えることができます。

**LINE FX**証券口座開設

⇨口座開設はこちら

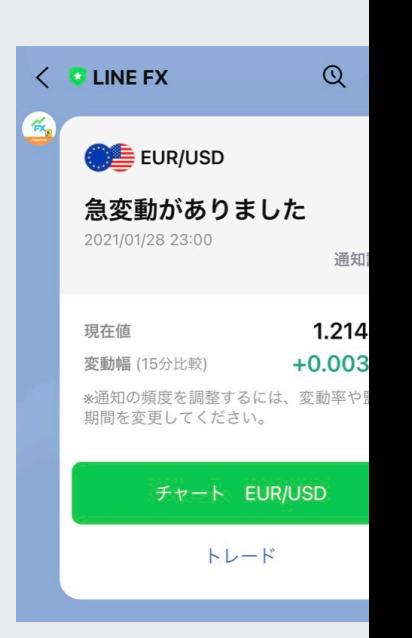

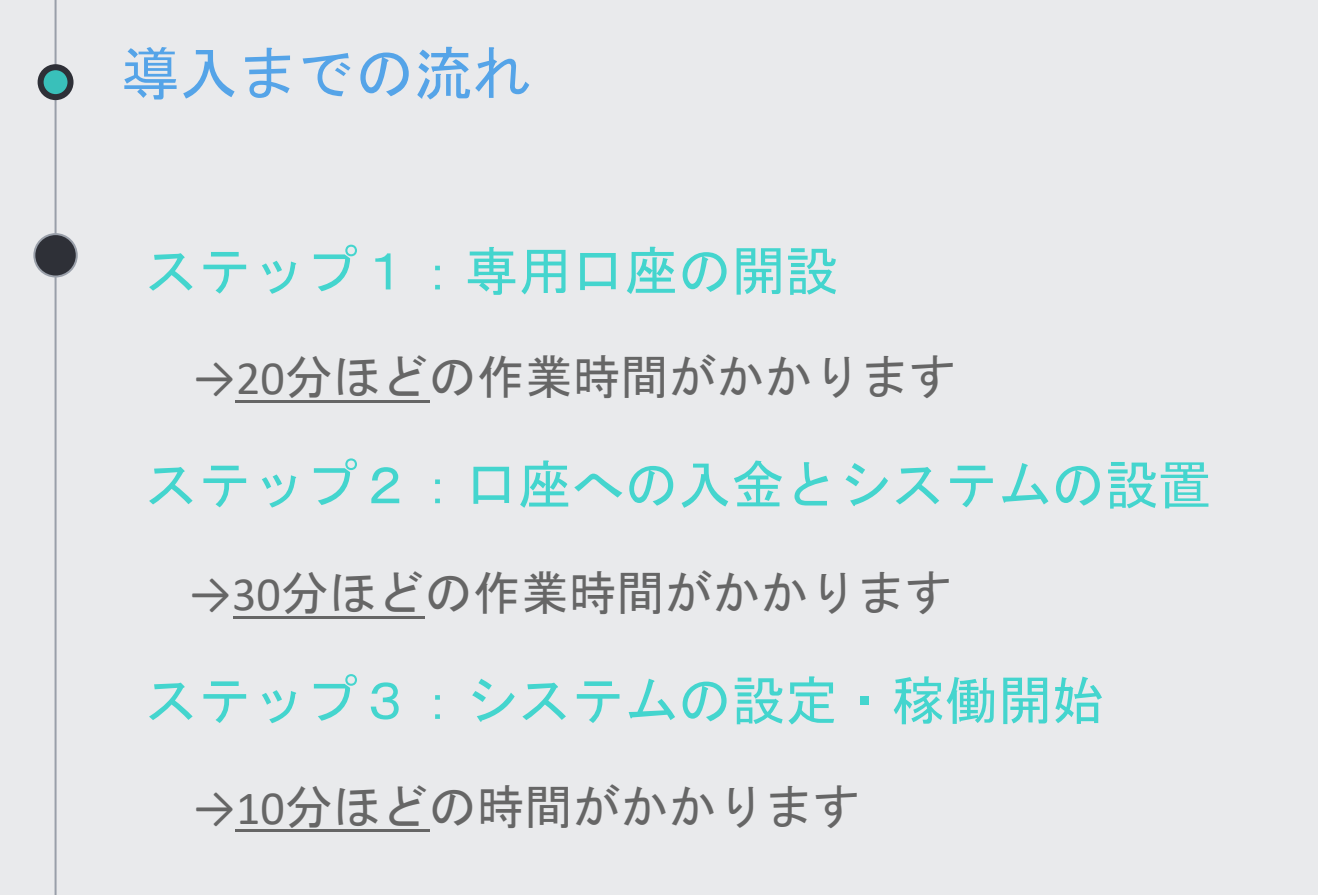

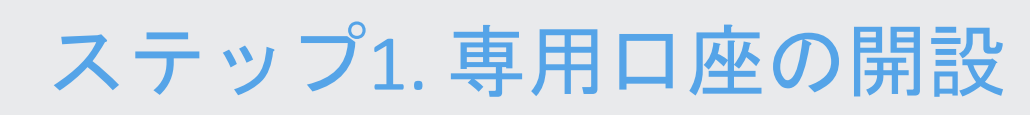

Let's open your own account.

1

システムを稼働させるには、XMTradingの口座が必要になります。 下記、口座開設リンクをクリックして開く。

1. ブラウザが起動し、 XMの口座開設のページが表示されます。

次ページ以降のマニュアルに従って各項目を入力してください。 ※入力ミスがあるとシステムが稼働しないので注意

⇒ 口座開設リンクはこち

①専用口座を開設 $\bigcap$ 

リンクを開きます。

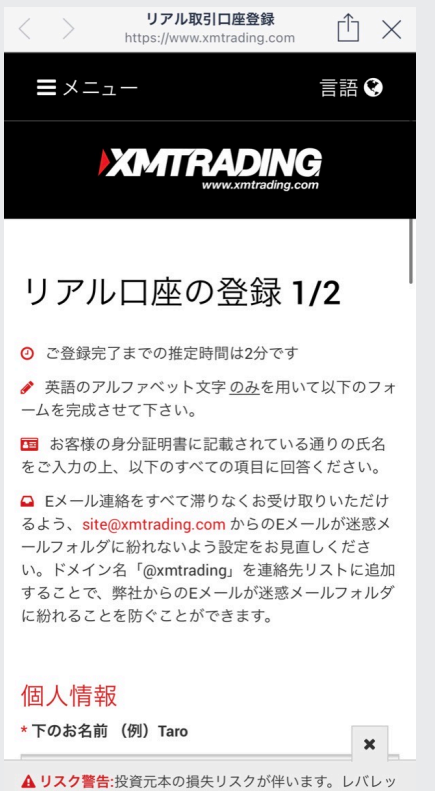

ジの効いた商品は、全てのお客様に適切であるわけではござ いません。<u>弊社の**リスク開示**を熟</u>読下さい。

## 連絡先情報を入力します。

- **名前: アルファベットで入力**
- ・国:「JAPAN」を選択
- ・希望言語:「日本語」を選択
- ・電話番号:最初の数字は消してください 090-1234-5678  $\rightarrow$  90-1234-5678

・Eメール

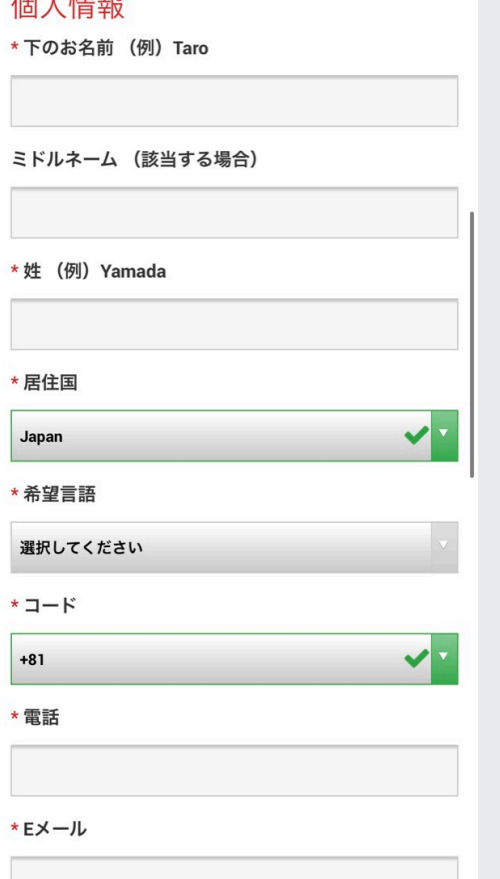

 $km + 1 + m$ 

#### ①専用口座を開設  $\bigcap$

口座を選択し、同意にチェックをつけてステップ2へ進みます。

- ・取引プラットフォームタイプ:MT4
- ・口座タイプ:スタンダード口座

#### 取引口座詳細

\*取引プラットフォームタイプ

MT4 (FXならびに株価指数、金属、エネルギーのCFD商品)

\*口座タイプ

スタンダード (1 lot=100,000)

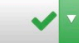

#### 確認

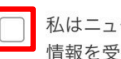

ねはニュースレターや企業ニュース、商品の最新 情報を受け取ることに同意します。

ステップ2へ進む

#### ①専用口座を開設  $\bigcap$

## 個人情報を入力します。

## ・名前

- ・苗字
- ・生年月日 日/月/年の順に選択してください。

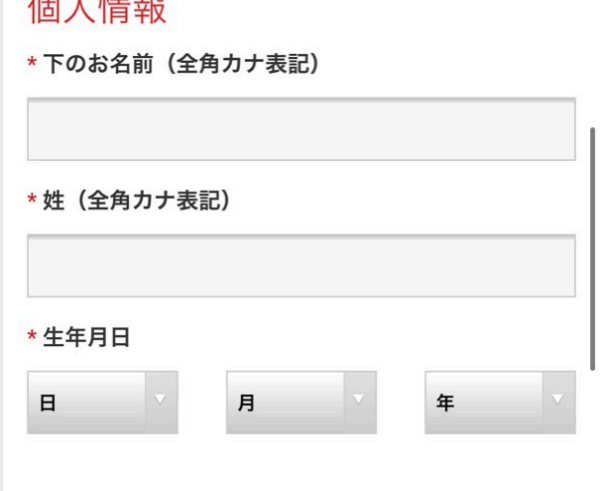

 $/m + 1 + \pm + n$ 

住所詳細と取引口座詳細を入力します。

- ・都道府県・市:アルファベットで入力
- ・番地・部屋番号:アルファベットで入力
- ・区町村・町名:アルファベットで入力
- ・郵便番号
- ・納税義務のある米国市民ですか? 「いいえ」を選択
- 口座の基本通貨: 「JPY (日本円)」を選択
- ・レバレッジ: 「1:888」を選択
- ・口座ボーナス:「はい、ボーナスの受け取り を希望します」を選択

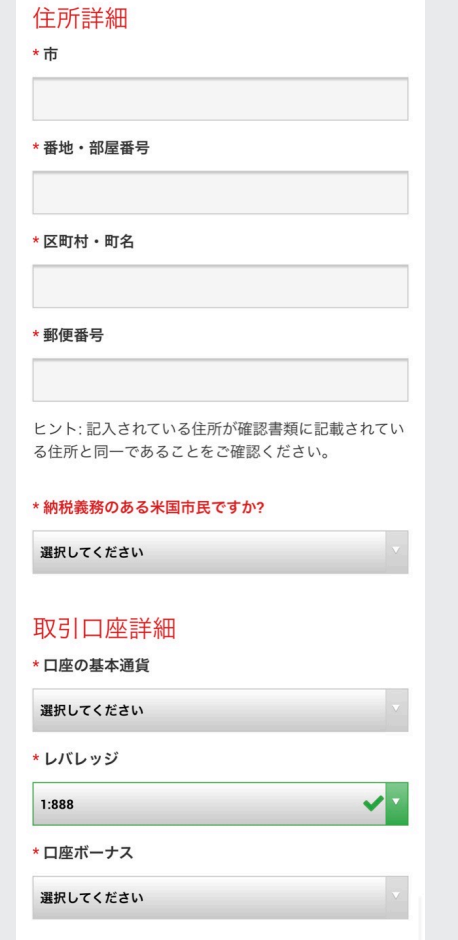

投資家情報を入力します。

ご自身に当てはまるものをそれぞれ選択してください。

・投資額

- ・取引の目的および性質
- ・雇用形態(職種)

・学歴

- ・所得総額
- ・純資産

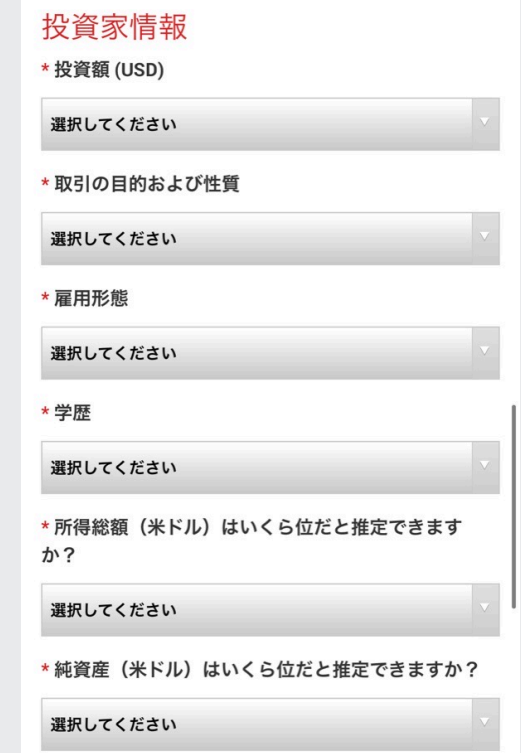

口座パスワードを設定し、確認にチェックをつけて 『リアル口座開設』をクリックしてください。

• ロ座パスワード: 小文字・大文字・数字 を組み合わせたもの ※会員ページにログインするパスワードと

なりますので念のため控えておいてください

#### 口座パスワード

口座パスワード 欄には、小文字、大文字、数字の3種 類の文字を含める必要があります。

\*口座パスワード

\*パスワードの確認

# 確認

私は、利用規約、注文執行方針、リスク開示、一 般的なリスク開示、利益相反に関する方針、友人 紹介プログラム、および個人情報保護方針の全文 を注意深く読み、完全に理解した上で、それを完 全に受諾、同意することを宣言します。

#### リアルロ座開設

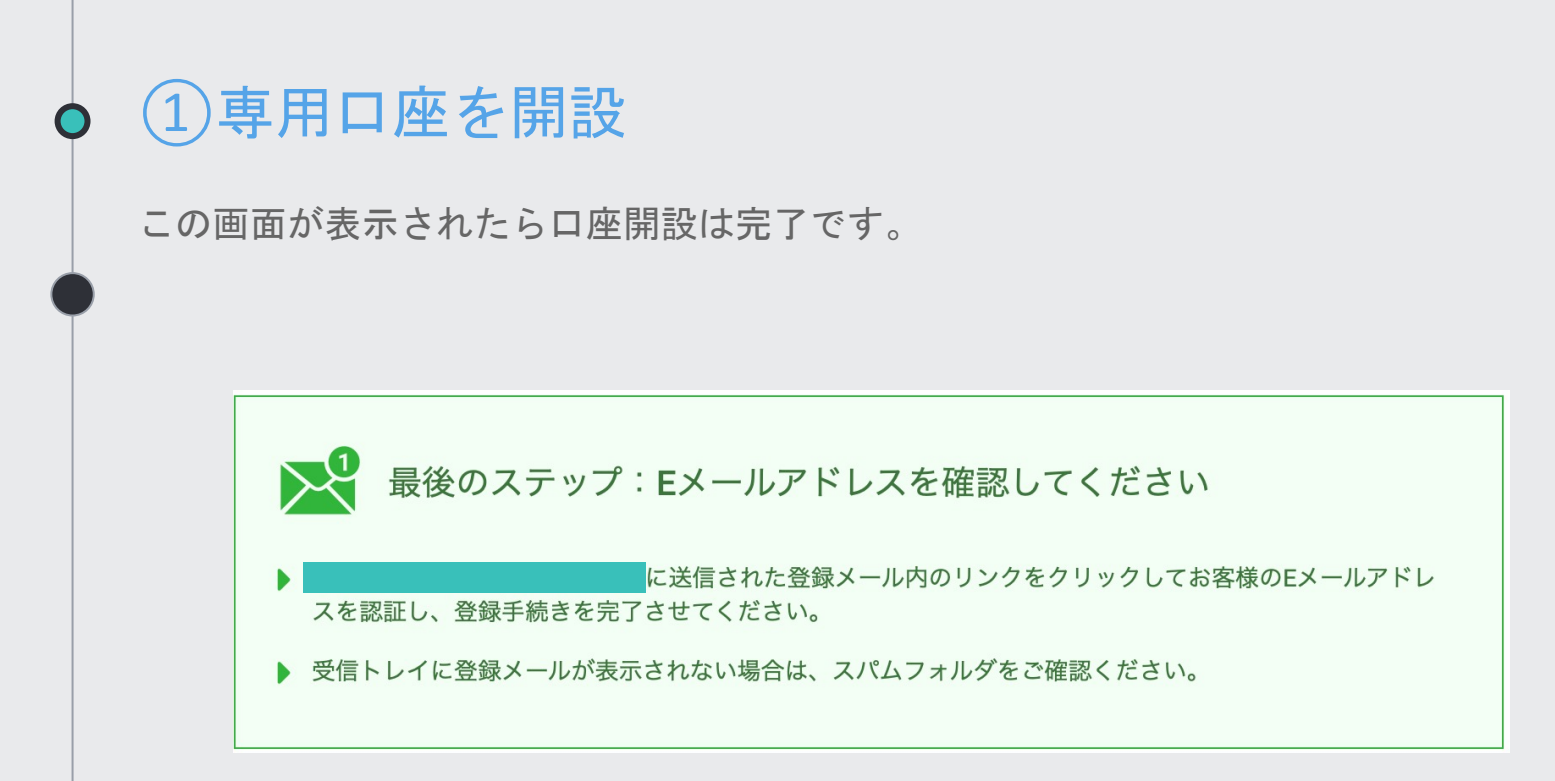

#### ①専用口座を開設  $\bullet$

承認されるとXM証券から数分〜数日後、メールが届きます。

メールを開いて、『Eメールアドレスをご確認ください』をクリックします。

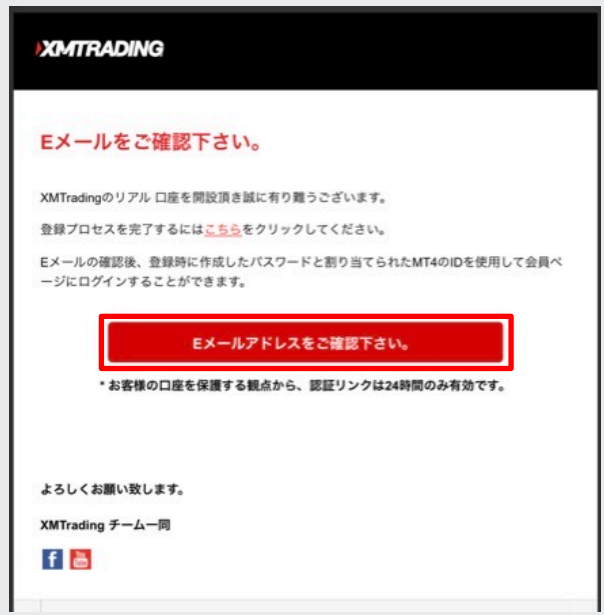

メールアドレスの承認が完了します。

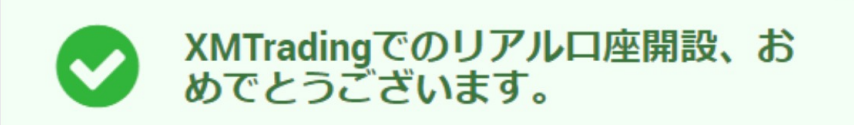

- ▶ お客様のMT4のID: | およびのことを録時に作成したパスワードを利用し て会員ページにログインすることが可能になりました。
- ▶ ログイン情報は大切に保管してください。パスワードは会員ページからい つでも変更することが可能です。

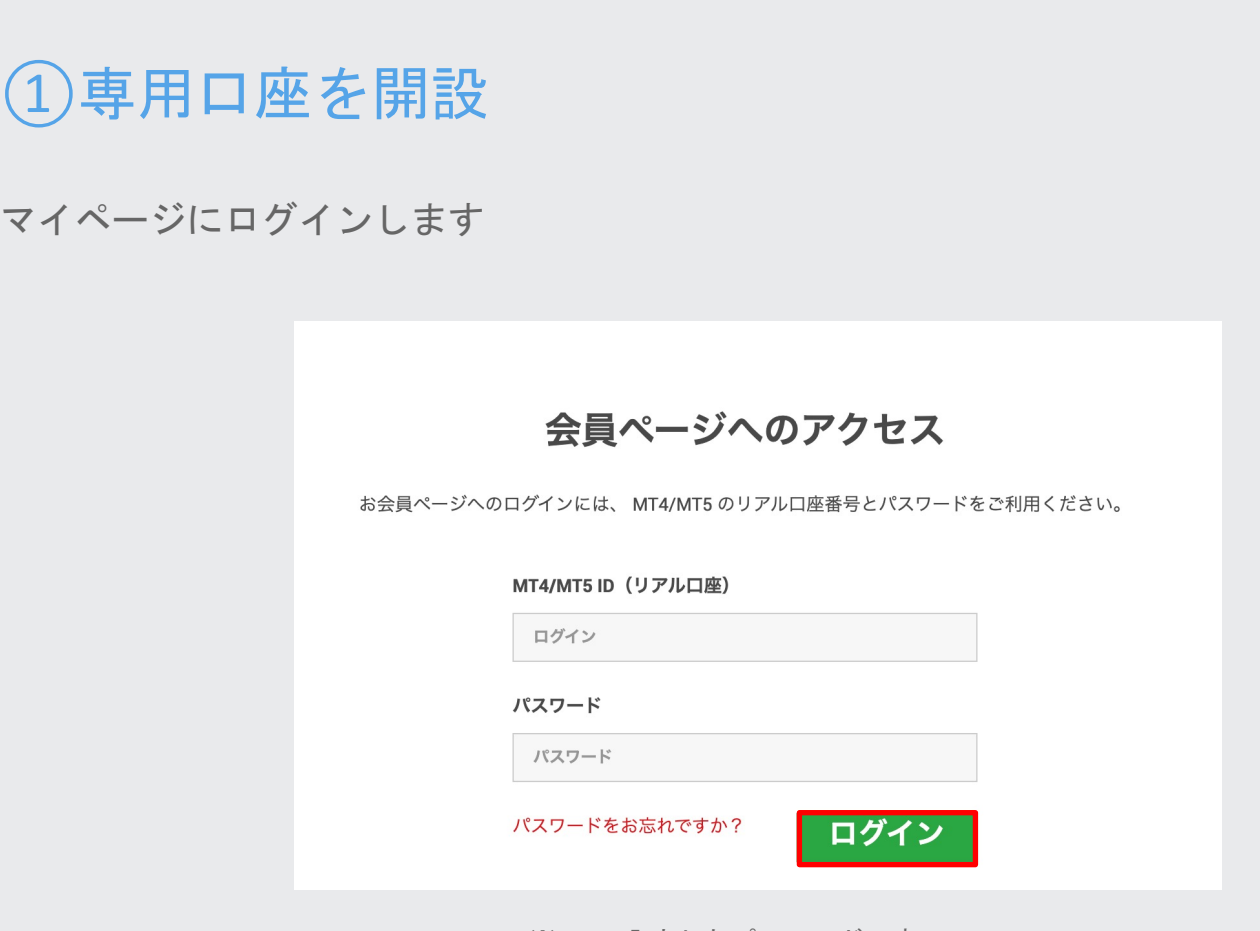

マイ

 $\bigcap$ 

※12pで入力したパスワードです

## ①専用口座の本開設

出金をするまでに口座の有効化をする必要があります。 XM証券マイページ中央の『口座を有効化する』をクリックします。

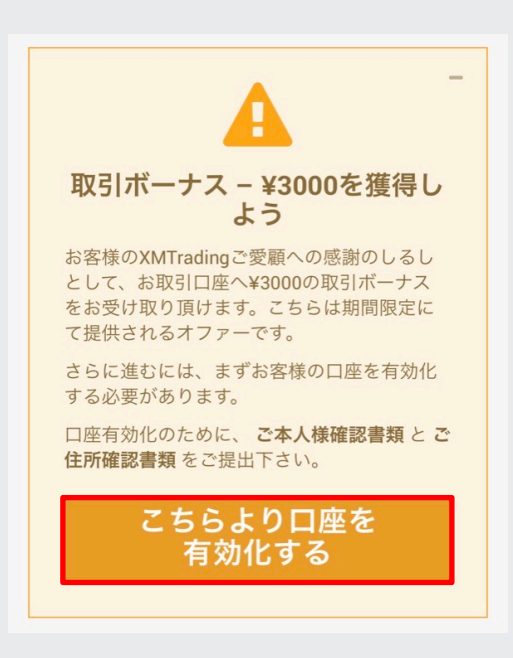

#### ①専用口座の本開設  $\bigcap$

本人確認書類をアップロードします。

ご本人様確認書類 XMTrading は、口座開設申込に必要な提出書類 を保管することが法律上、義務付けられていま す。書類提出および認証が完了するまでは、取 引へのアクセスまたは出金を行うことはできま せん。 ステップ 1/2: 身分証明書: ファイルを選択する 参照 消去 有効期限内のパスポートのカラーコピー、もし くは公的な身分証明書(運転免許証やIDカード 等)。身分証明書は有効期限内のものであり、 お客様の氏名、発行日または有効期限、お客様 の出生地及び生年月日、または納税者番号が含 まれている必要がございます。 ステップ 2/2: 住所確認書: ファイルを選択する 参照 消去 最近の公共料金の請求書(電気、ガス、水道、 電話、インターネットおよび/もしくはケーブ ルテレビ接続等)、もしくは日付が過去6カ月以 内に発行された銀行の利用明細書で、お客様の 登録住所が確認できるもの。 書類をアップロードする

#### ①専用口座を開設  $\bigcap$

## Discordからアカウントキー発行申請フォームを開きます。

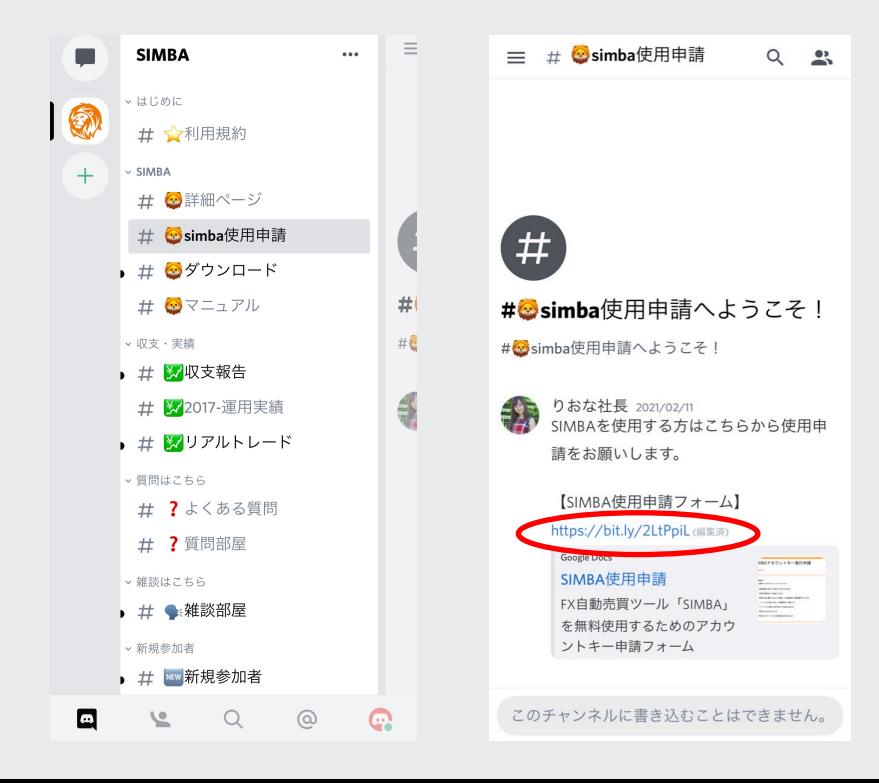

必要事項を入力してアカウントキー発行申請をして下さい。

#### SIMBA使用申請

FX自動売買ツール「SIMBA」を無料使用する ためのアカウントキー申請フォーム

\*必須

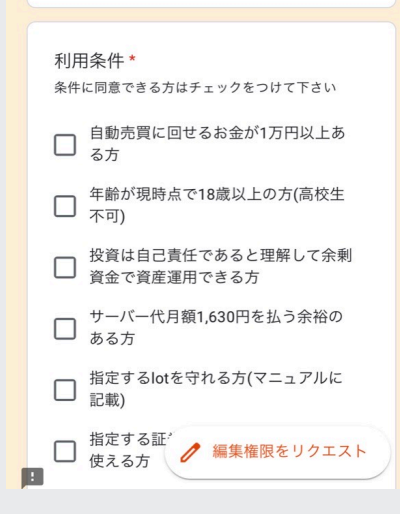

【入力事項】

- ・利用条件にチェック
- ・Discordアカウント名
- ・LINE証券開設日
- ・FXGiants口座名義
- ・FXGiants口座番号
- ・メールアドレス

⇨送信ボタンを押す

## サポートよりメールでアカウントキーを発行させていただきます。

アカウントキー発行 受信トレイメ

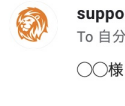

oport SIMBA <simba.systemtrade@gmail.com> ⇒ 分

SIMBAサポートです。 この度はアカウントキー発行申請いただきありがとうございます。

アカウントキー発行します。 XXXXXXXXXX

マニュアルに従って引き続きツール設定をお願いします。

※ FXGiants営業日によりアカウントキー発行にお時間をいただくことがありますので ご了承ください。 土日に口座開設された場合はアカウントキー発行は週明けになります。

お疲れ様でした!

口座番号をLINEに送った時点で、 ステップ1 「専用口座を開設」は終了です。

次からはいよいよ、自動売買システムを 稼働する準備をしていきます。

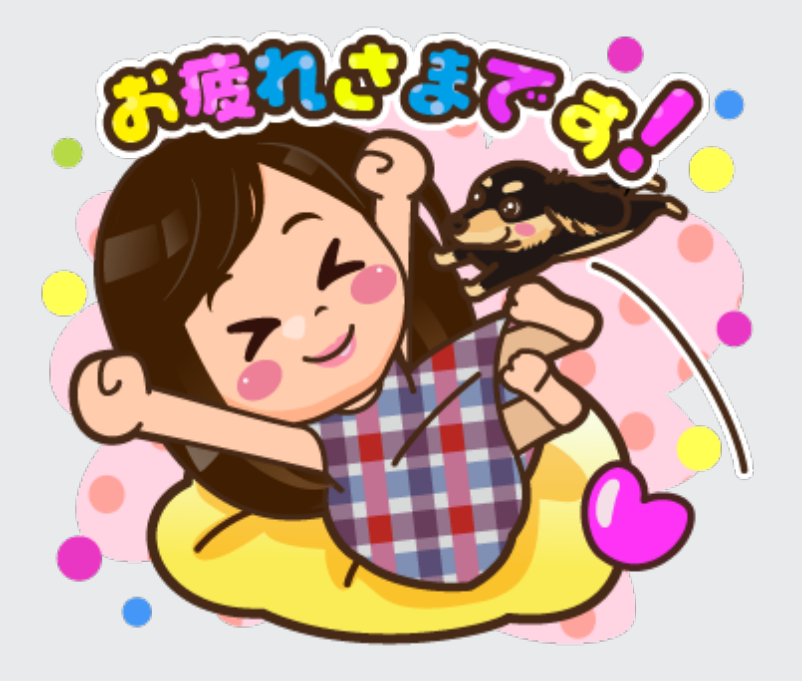